# Database Exporter tool for SharePoint *Installation and Configuration*

With this guide, you would be able to quickly install and easily configure AssistMyTeam Database Exporter tool for SharePoint in your system, and quickly export and replicate your SharePoint list data in relational databases.

*DatabaseExporterSharePointSetup\_x86.zip* (use this if you have 32-bit MS Office installed) *DatabaseExporterSharePointSetup\_x64.zip* (use this if you have 64-bit MS Office installed)

Extract these file contents to a folder.

## NOTE: 'Per User Installation' and 'Per Machine Installation'

*In 'Per User Installation', the install is performed 100% on the local system and nothing is installed on your Exchange or Windows Server. Further, this install is intended to serve only the current logged on user of the system/workstation and will be installed under the user's application data folder (instead of Programs Files folder) and no elevated permission is required. So, there won't be a prompt from UAC to allow this install unless you change the install directory to say, Programs Files which will warrant an elevated permission/UAC prompt. If the same system is used by multiple users, each of them need to install the add-in on their profile with the default installation folder location.* 

*'Per Machine Installation': If you have the need to have a single install that serves all users of the system (i.e., the files will be installed under Program files folder and the add-in will be registered under HKEY\_LOCAL\_MACHINE registry hive rather than HKEY\_CURRENT\_USER), download the Citrix/Terminal Server version of the setups to perform a per machine installation.*

# **Requirements**

To work with Database Exporter tool for SharePoint, you would require the followings

Operating Systems Windows 10, Windows 8, Windows 7, Windows Vista, Windows Server (All Editions)

.NET Framework 4.5 or above.

**SharePoint** SharePoint 2010 or Higher. Cloud-based SharePoint such as Office 365 are also supported.

Database Microsoft Access, Microsoft SQL Server (express edition is supported too) or Azure SQL.

Microsoft Office Should have MS Office 2007 or Higher installed Step 1. Run the *DatabaseExporterSharePointSetup\_xXX.exe* to start the installation. Click 'Next' to Continue.

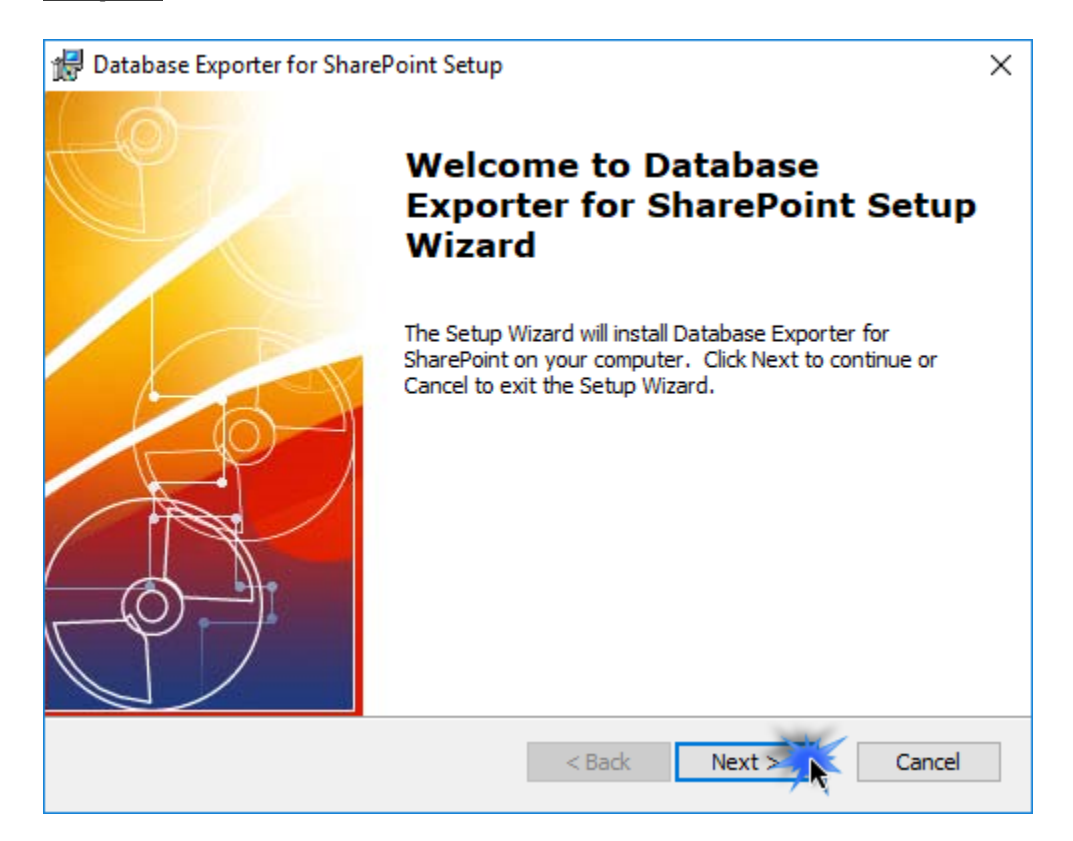

Step 2. Select the appropriate destination folder where the application files will be installed. If you change the default folder path, please make sure you have appropriate permission.

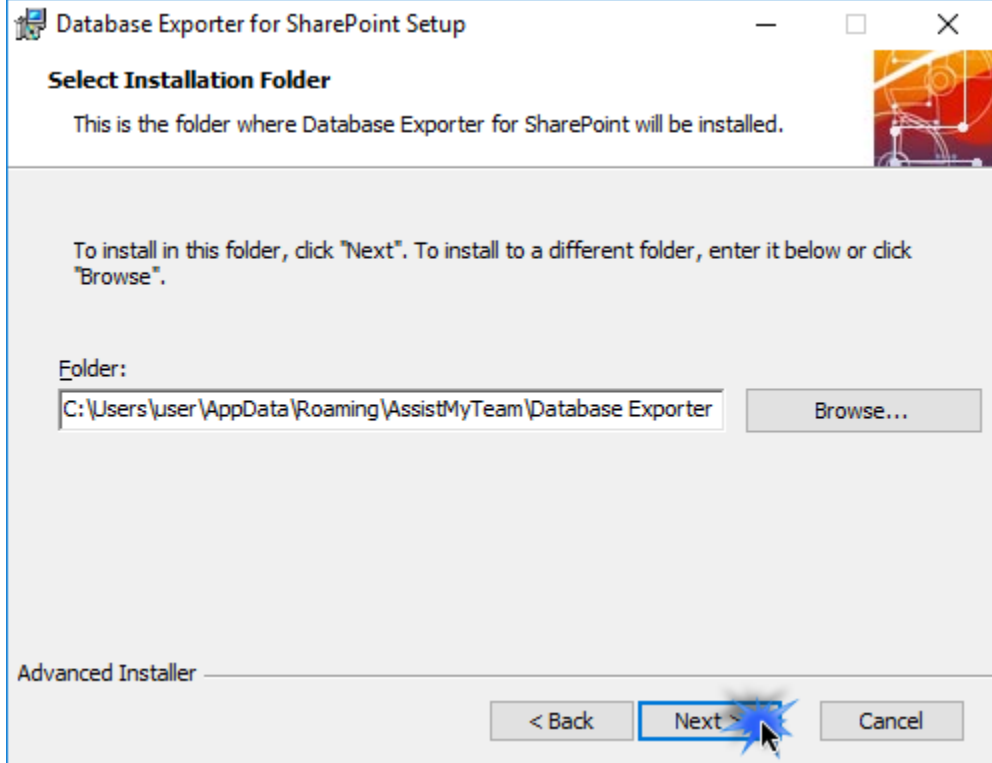

Step 3. It just takes a few minutes to complete the whole copying process

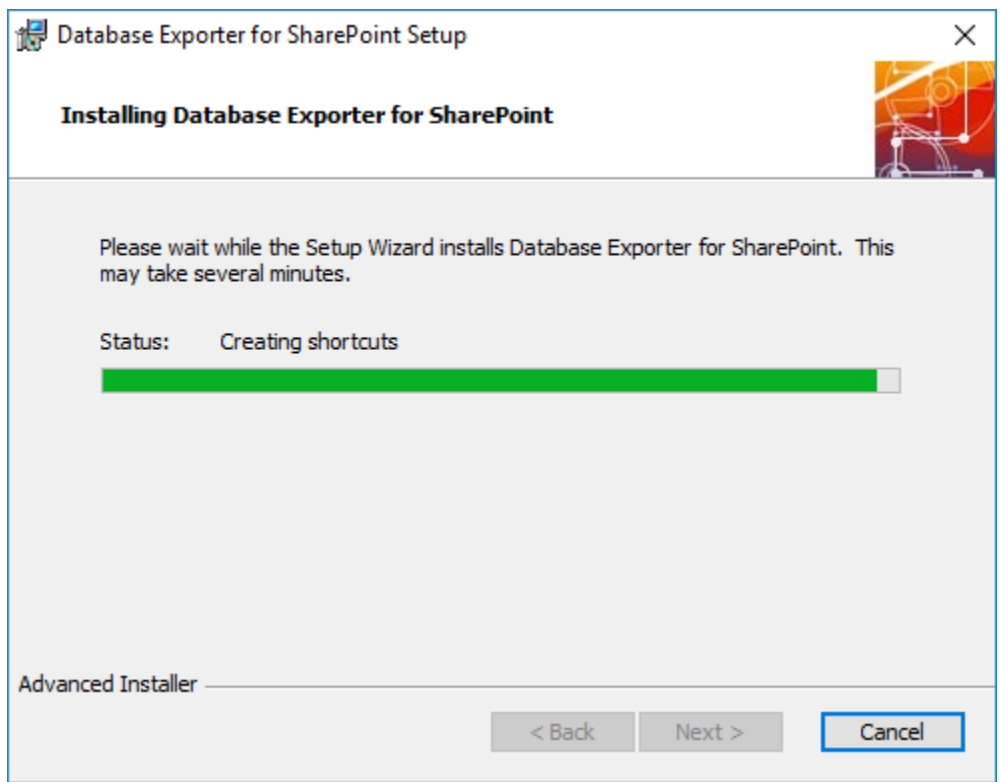

Step 4. Click 'Finish'. This ends the files installation process in your system.

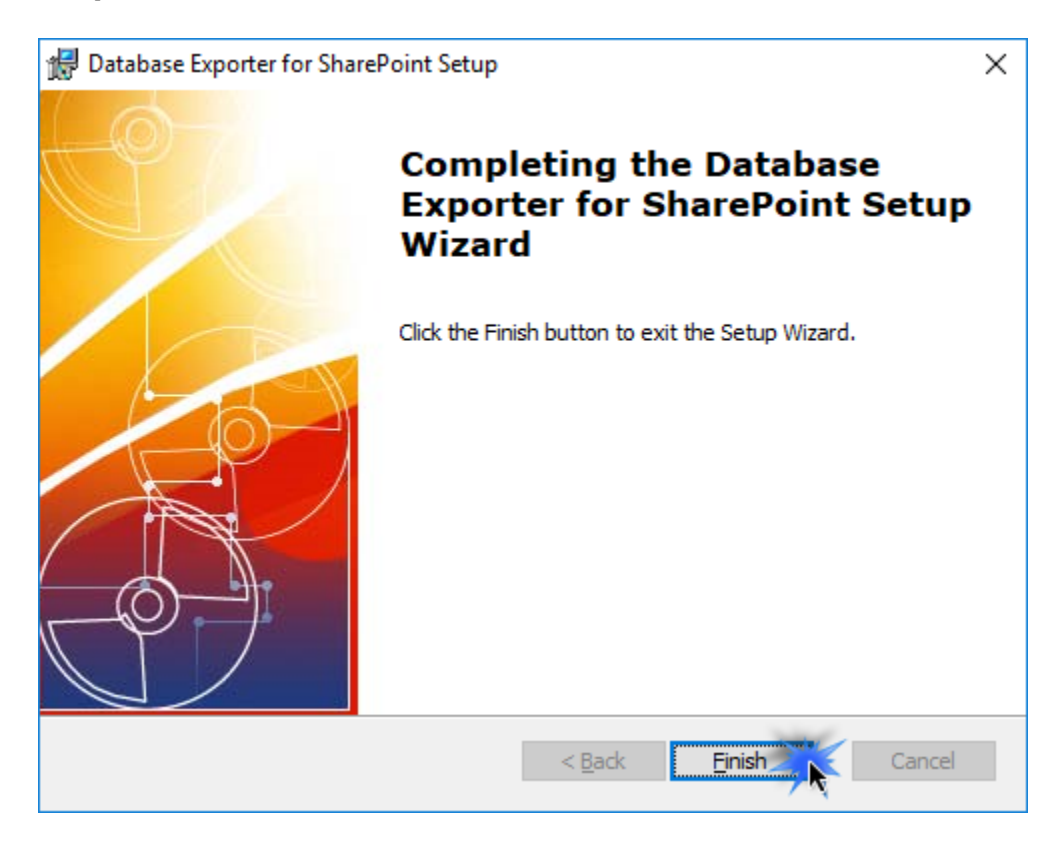

#### AssistMyTeam Database Exporter for SharePoint – Install Guide

Now go to Start Menu > All Apps. If the installation was successful, you will see new menu entry 'Database Exporter for SharePoint'. Click the 'Database Exporter tool for SharePoint' menu item to start the app.

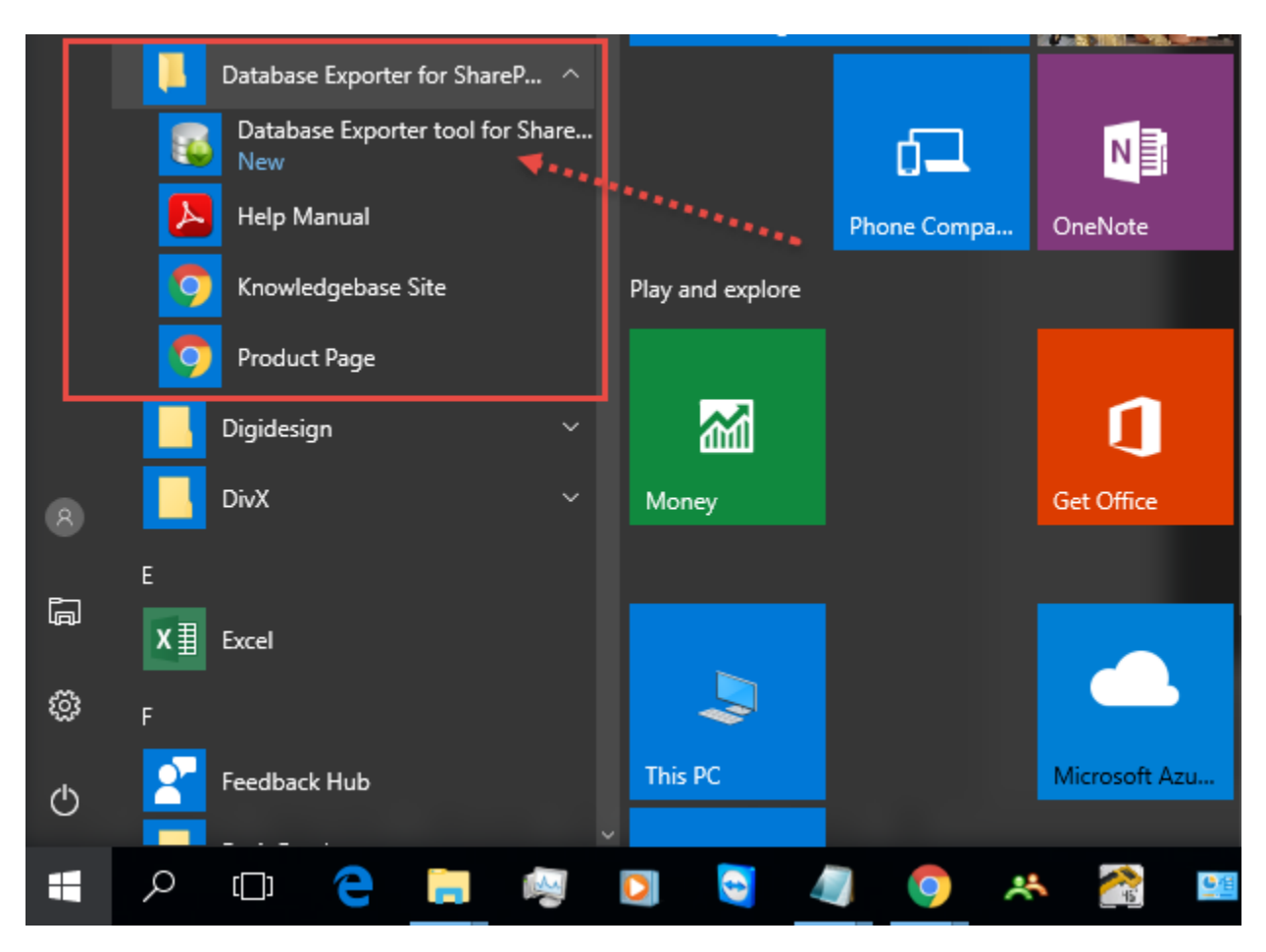

Once you have connected the app to your SharePoint site, select the particular list that you want to export to database. And also choose the fields of that SharePoint list that will be included. And then finally, to replicate this SharePoint list data to a relational database, click 'Export to Database' from the toolbar (below).

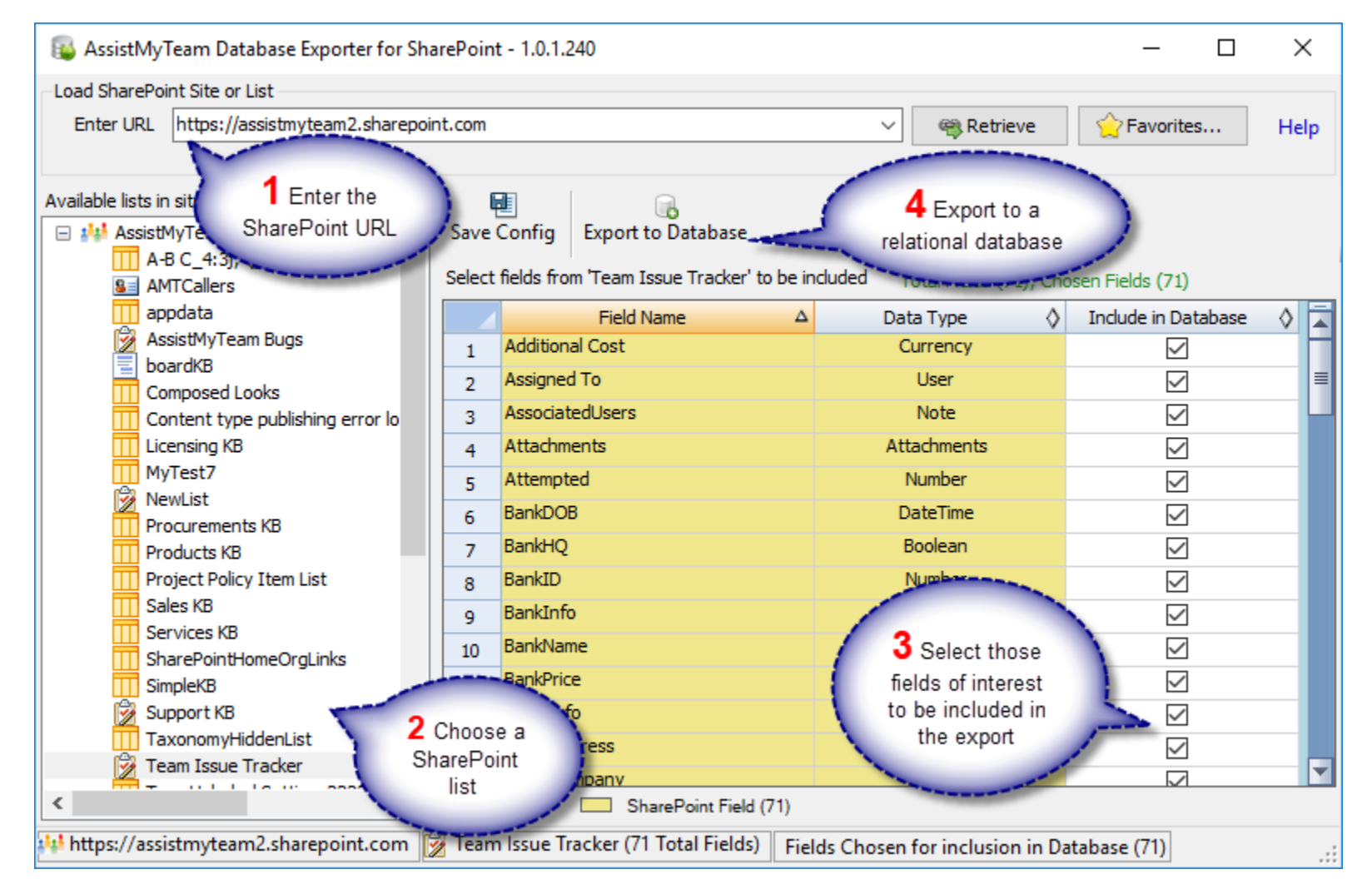

### *For more references and help, refer to the PDF Help Manual, which can be invoke from Start Menu > All Apps > Database Exporter for SharePoint > Help Manual.*

You can also download the full PDF help manual directly from this [link.](https://www.assistmyteam.com/downloads/manuals/DatabaseExporterSharePointHelp.pdf)

*---- End of Install Guide*